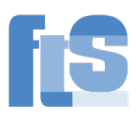

# NextCloud der Feintechnikschule

# 1) Zweck

Mittels NextCloud können Sie sich auf das Dateisystem der Schule einloggen.

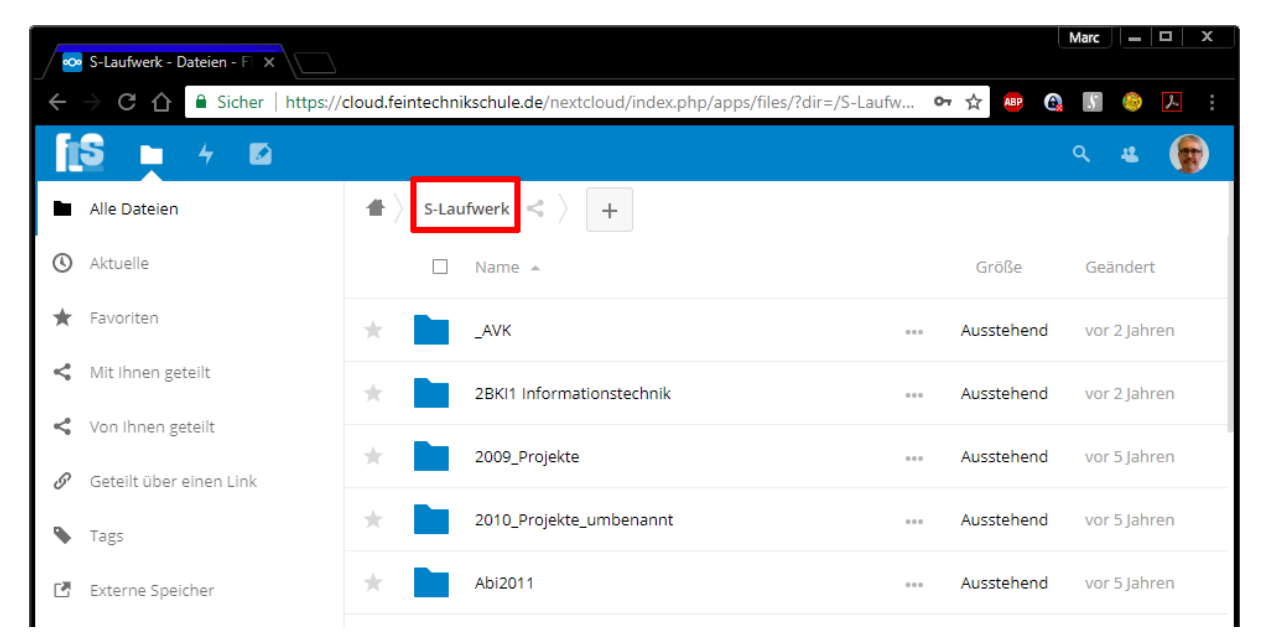

Nachteil: Die Leitung der Schule hat nur 30 Mbit/s Upload-Geschwindigkeit (Stand April 2020)

### 2) Browser

In jedem beliebigen Browser können Sie sich mit der Adresse [https://cloud.feintechnikschule.de](https://cloud.feintechnikschule.de/) anmelden. Benutzername und Passwort sind gleich wie im Schulnetz (Computerraum).

# 3) App NextCloud

Im Google-Play-Store bzw. bei Apple im AppStore gibt es eine zugehörige App namens "NextCloud". Der Pfad zum Server lautet dann ebenfalls cloud.feintechnikschule.de

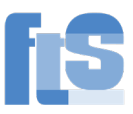

# 4) Hochladen ganzer Ordner

Wenn man ganze Ordner in die Nextcloud hochladen will, existiert leider kein Menüpunkt dafür. ABER: Es funktioniert mit Drag&Drop. Ziehen Sie den Ordner aus dem Windows-Explorer mit gedrückter Maustaste und lassen Sie ihn am Ziel fallen. Beispiel in Chrome:

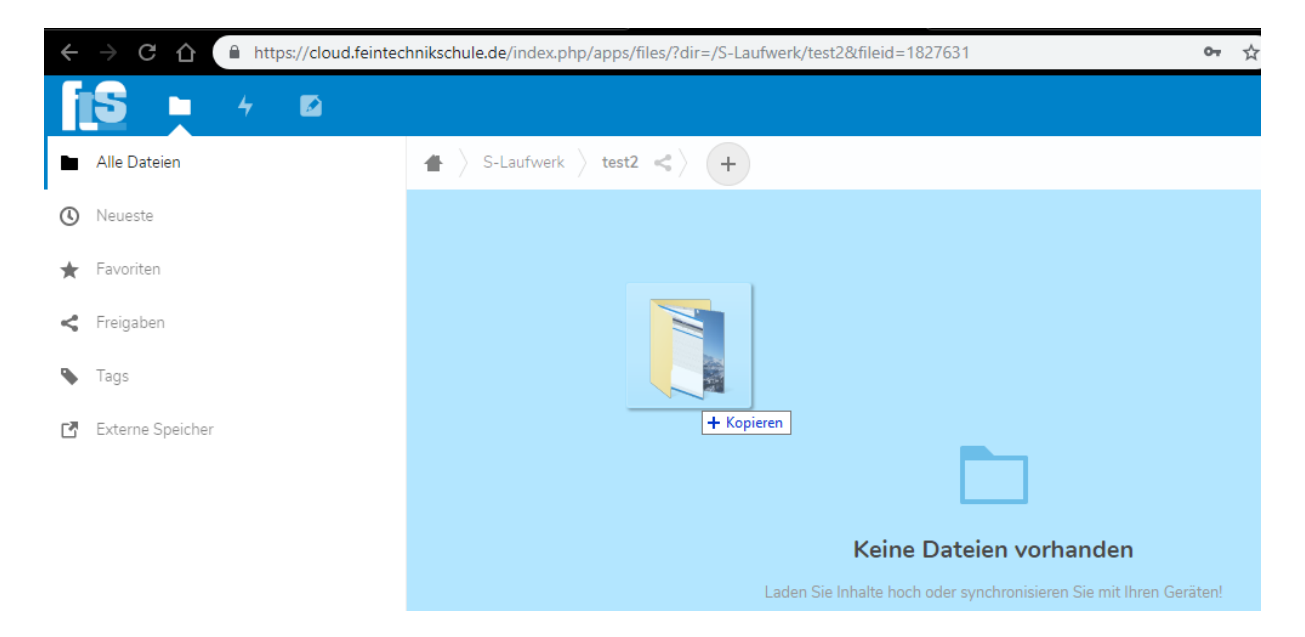

#### Ergebnis nach kurzer Zeit:

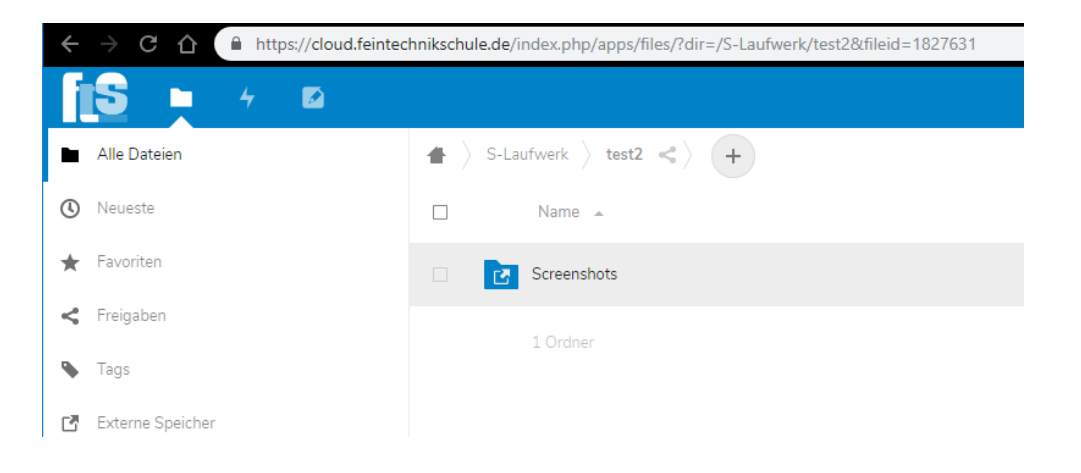

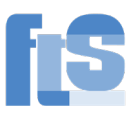

# 5) Freigabe-Link

Die Hauptaufgabe unserer NextCloud ist es, das interne Schulnetz nach außen verfügbar zu machen. Seit April 2020 haben Sie ZUSÄTZLICH 1 GB Speicherplatz wie in einer "normalen" Cloud, z.B. Dropbox, Google Drive, Microsoft OneDrive usw.

In "Documents" können Sie Dinge ablegen, die NICHT in der Schule benötigt werden wie z.B. große Dateien, die Sie jemandem schicken möchten. Sie müssen dann nur den Freigabe-Link verschicken.

WICHTIG: Auch weiterhin können Dateien aus dem INTERNEN Schulnetz NICHT freigegeben werden. Nur Dateien im Ordner "Documents" können freigegeben werden.

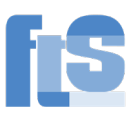

### 6) Briefkasten einrichten

Vergleich (leicht humoristisch)

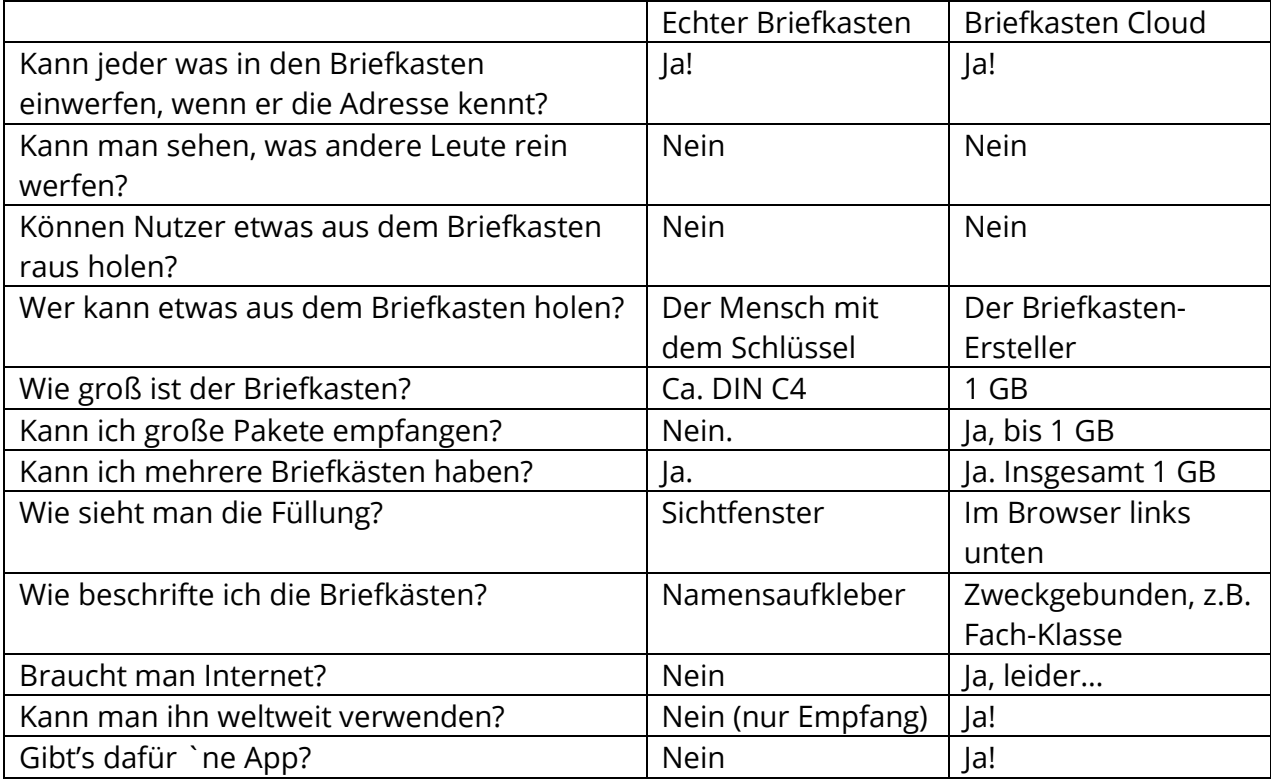

# Anleitung für den Browser

Loggen Sie sich in die FTS-Cloud ein [\(https://cloud.feintechnikschule.de;](https://cloud.feintechnikschule.de/) Zugangsdaten wie im Schulnetz) und gehen Sie in den Ordner Documents:

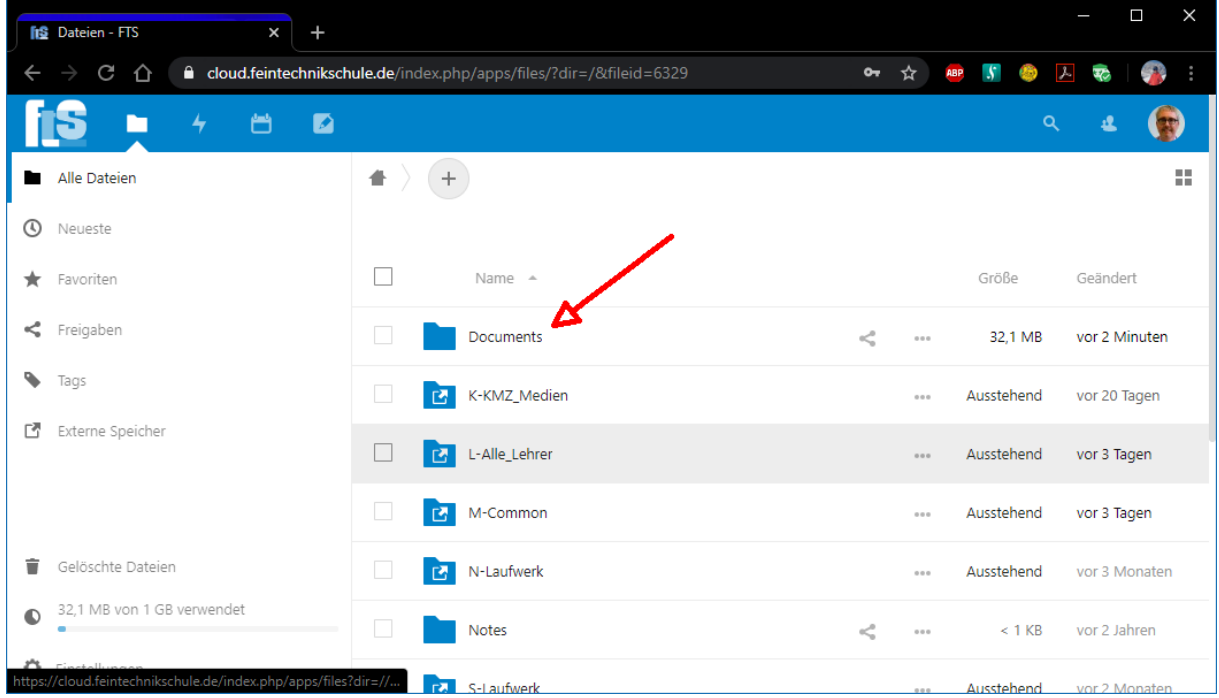

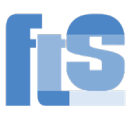

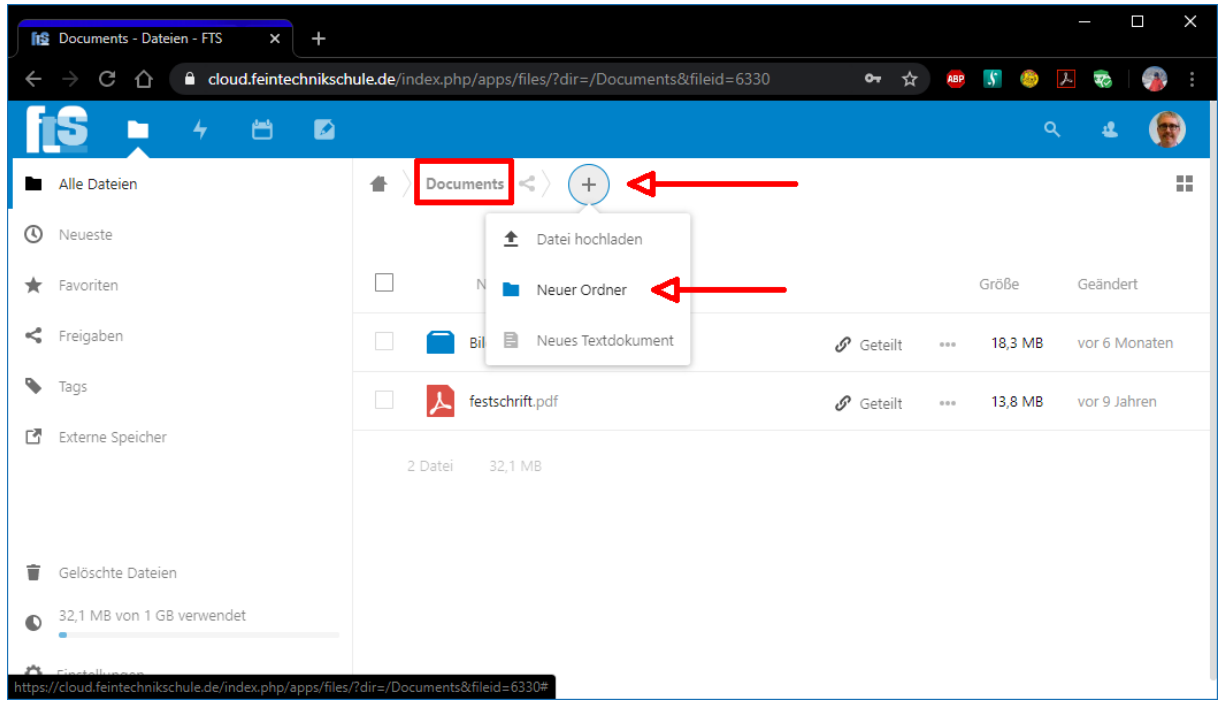

Legen Sie einen neuen Ordner an. Achten Sie darauf, dass Sie in Documents sind:

Benennen Sie den Ordner z.B. nach Fach-Klasse.

Falls das "Teilen"-Fenster nicht automatisch geöffnet ist, klicken Sie auf das Teilen-Symbol:

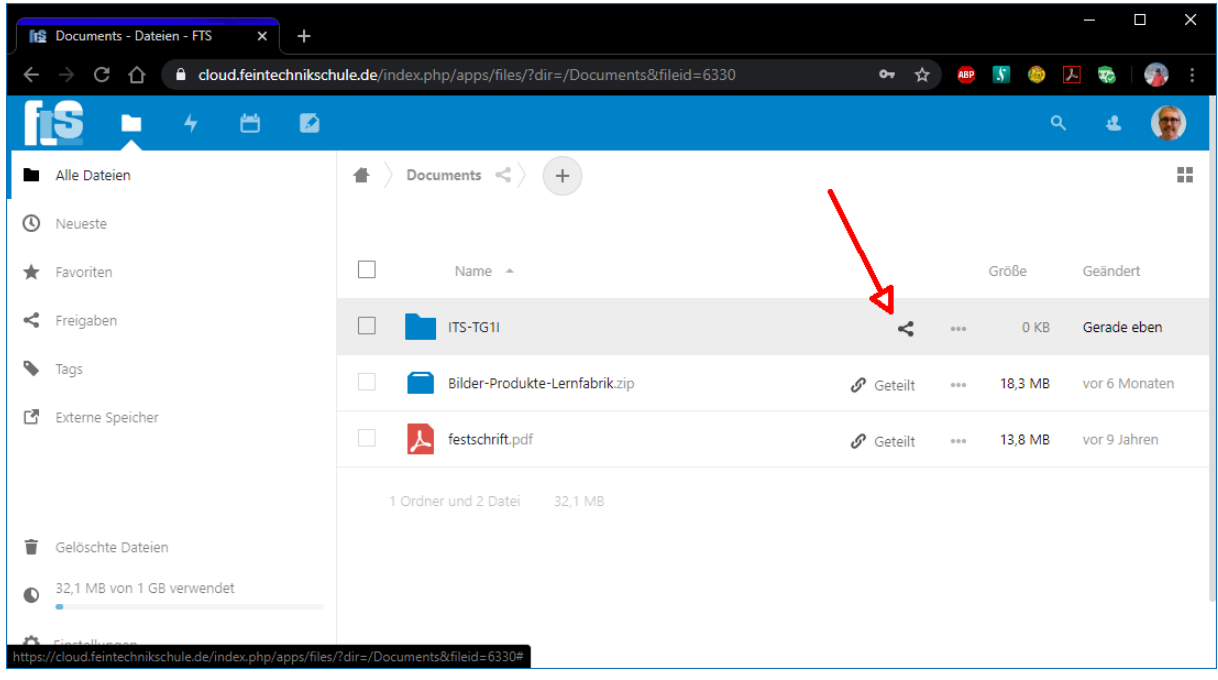

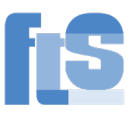

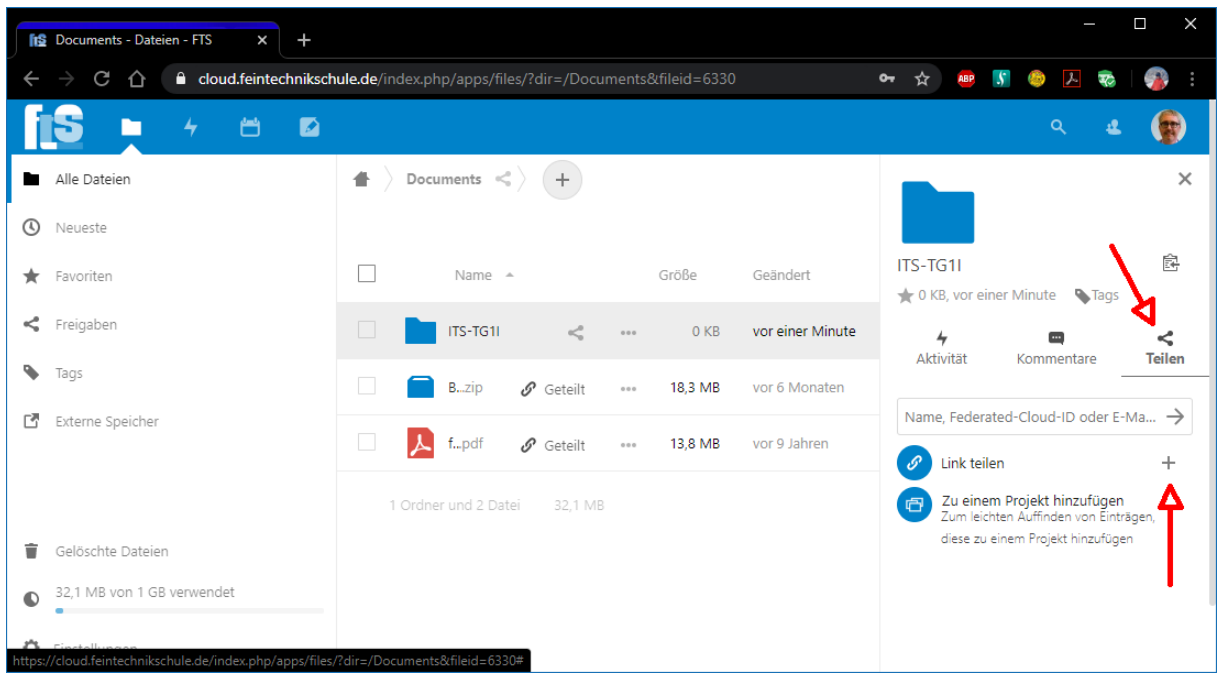

Achten Sie darauf, dass auch im rechten Fenster der Reiter "Teilen" ausgewählt ist:

Hier können Sie jederzeit steuern, wie der Ordner geteilt wird. Ist der Ordner noch nicht geteilt, klicken Sie auf das Plus-Zeichen (siehe oben).

Wenn der Ordner geteilt ist, erscheint ein 3-Punkte-Menü und ein Symbol Zwischenablage bzw. "Link kopieren":

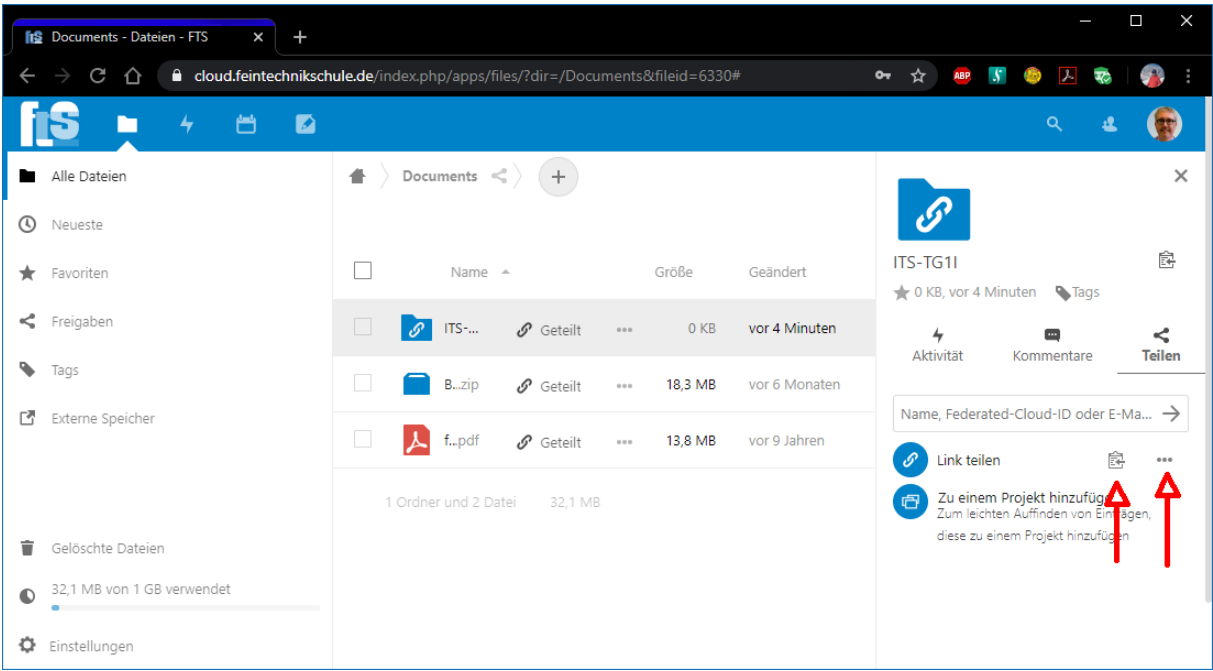

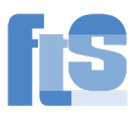

Über das 3-Punkte-Menü steuern Sie die Eigenschaften des Teilens. Für einen Briefkasten muss "Dateien ablegen (nur Hochladen)" eingestellt sein:

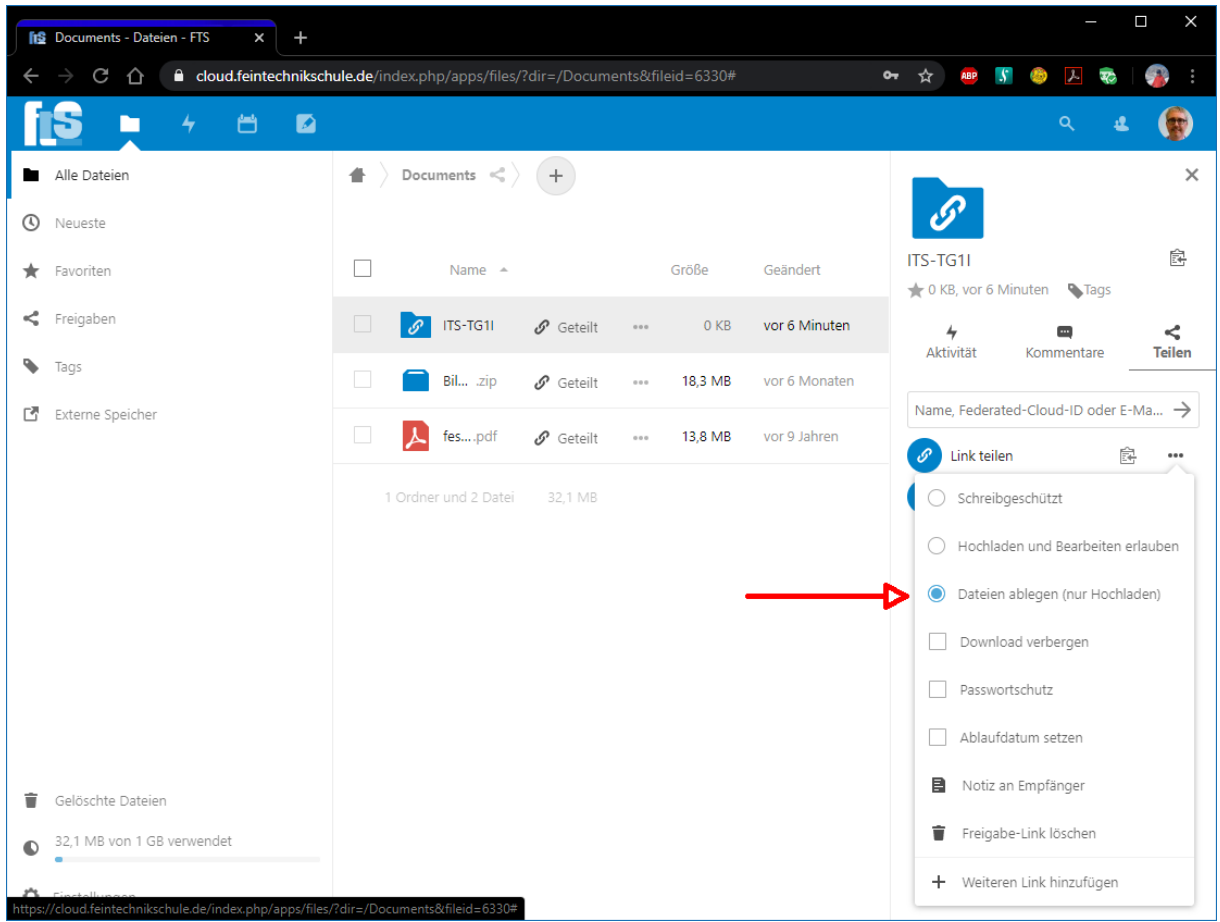

Mit "Schreibgeschützt" könnte jemand etwas zu sich herunterladen, aber nichts verändern. Zum Beispiel: Sie möchten eine große Datei verteilen, aber die Empfänger haben keinen Zugriff auf das M-Common.

Mit "Hochladen und Bearbeiten erlauben" hat jemand volle Rechte.

Der "Passwortschutz" ist nicht nötig, denn der Link ist kompliziert genug.

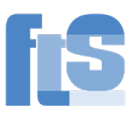

Wenn das Teilen eingerichtet ist, müssen Sie nun den Link kopieren. Klicken Sie dazu zwei(!)mal auf das Kopiersymbol:

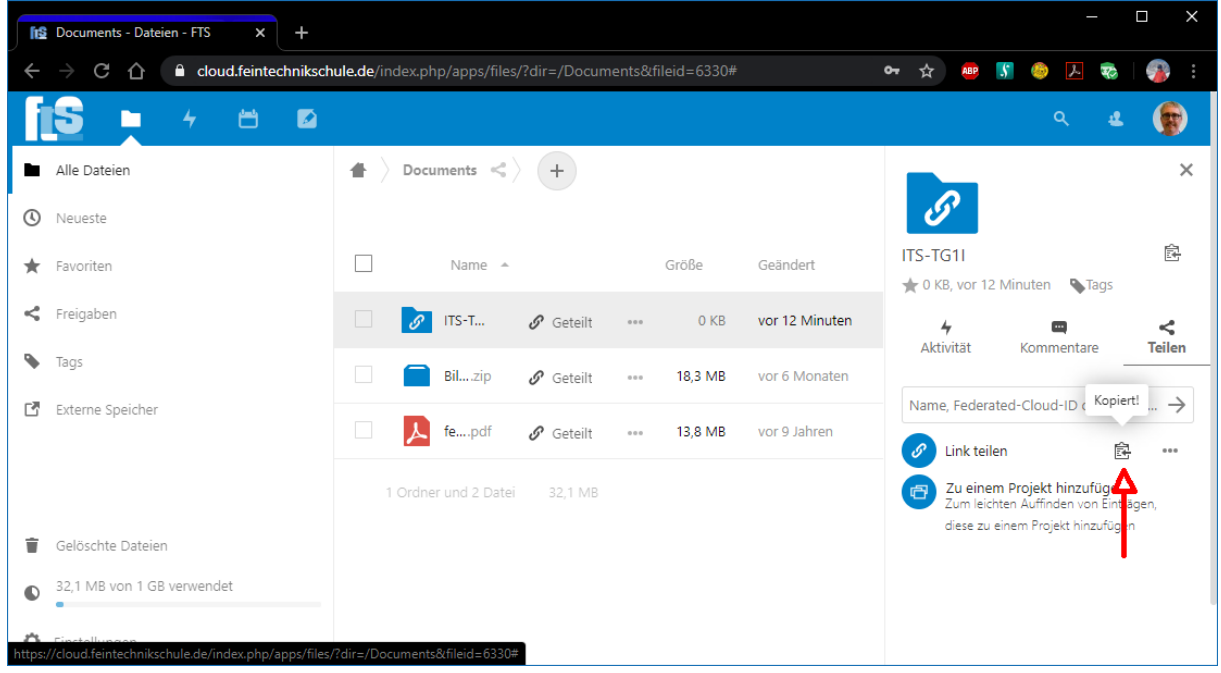

Sie müssen 2x klicken, weil beim ersten Mal nur das Menü zuklappt!

Nun ist der Link in der Zwischenablage. Die Zwischenablage ist ein kleiner Speicher in Windows.

Gehen Sie nun zum Mailprogramm oder Untis Messenger. Bei "Nachricht eingeben" drücken Sie die rechte Maustaste und wählen Einfügen. Oder Sie benutzen das Tastenkürzel <strg><v>

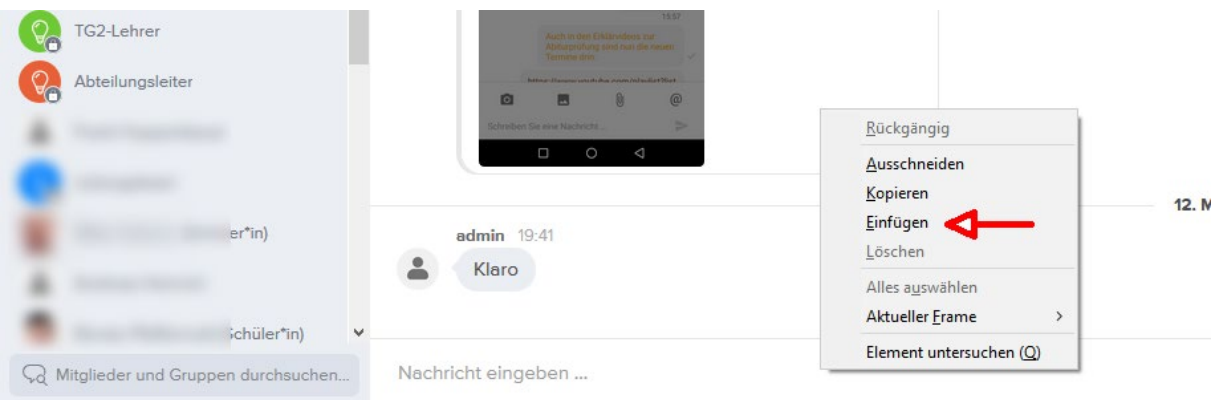

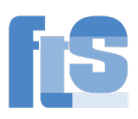

#### Ergebnis:

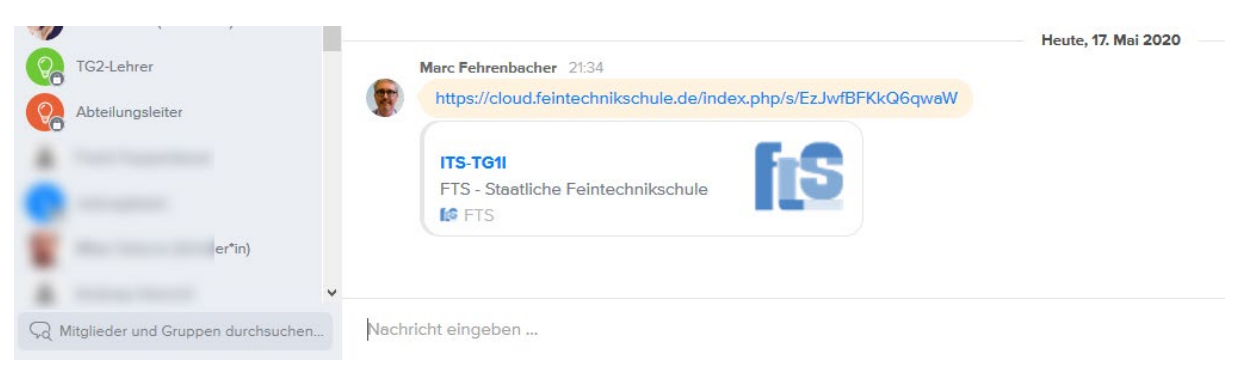

#### FERTIG!

Den Briefkasten-Link können Sie natürlich längere Zeit benutzen.

#### So sieht es der Schüler:

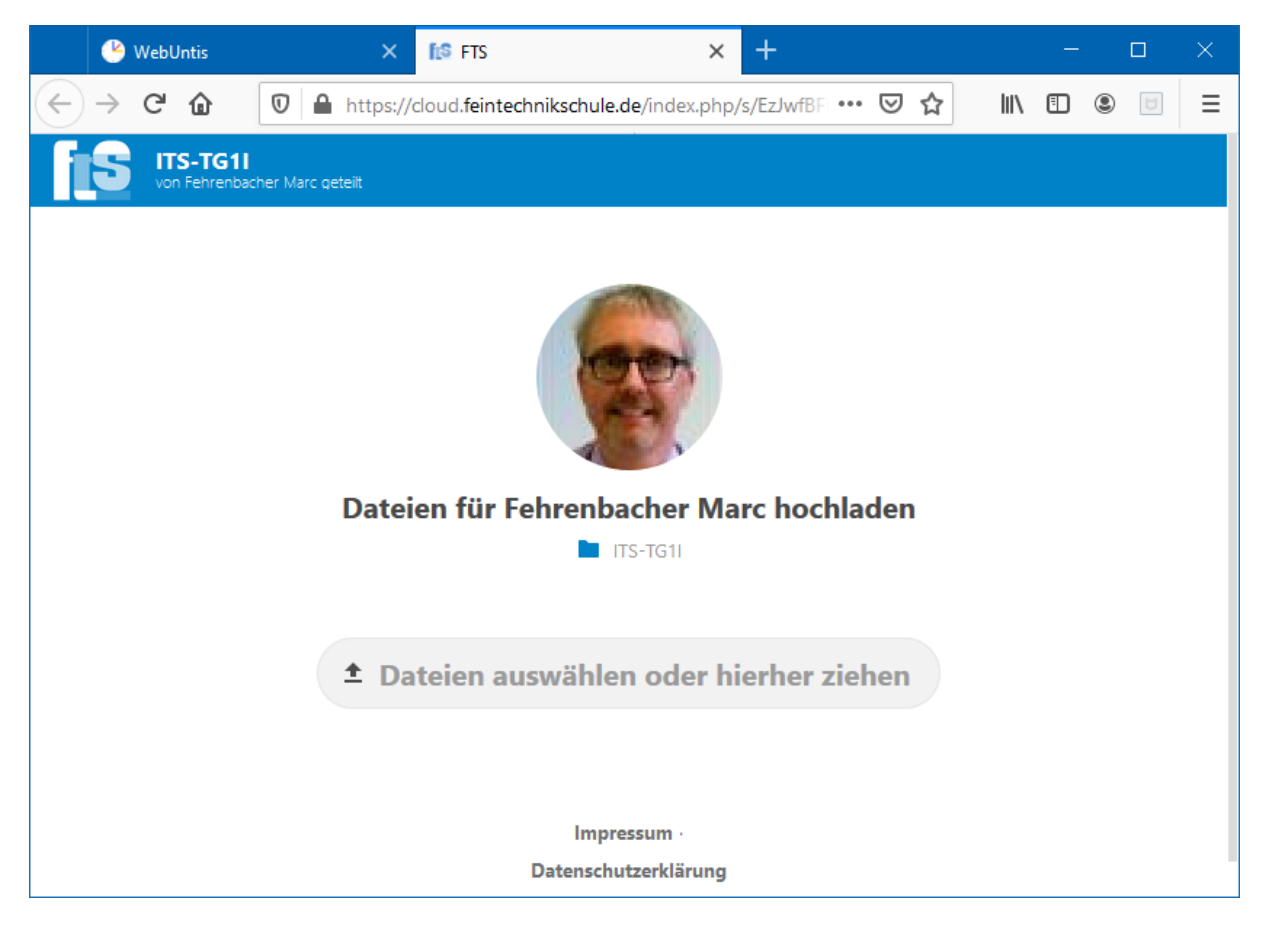

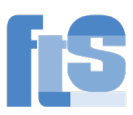

So können Sie den Briefkasten anschauen:

Gehen Sie in den Ordner und klicken Sie auf das erste Kästchen:

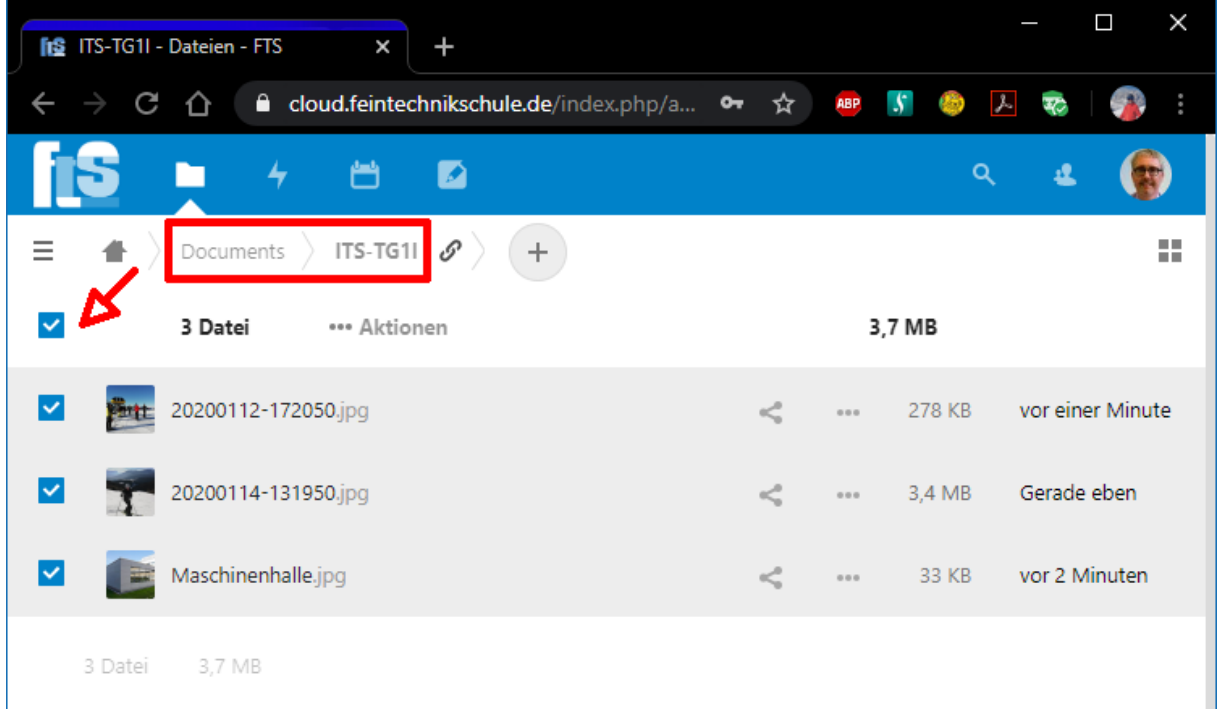

Alle Dateien werden markiert. Klicken Sie dann auf Aktionen | Herunterladen:

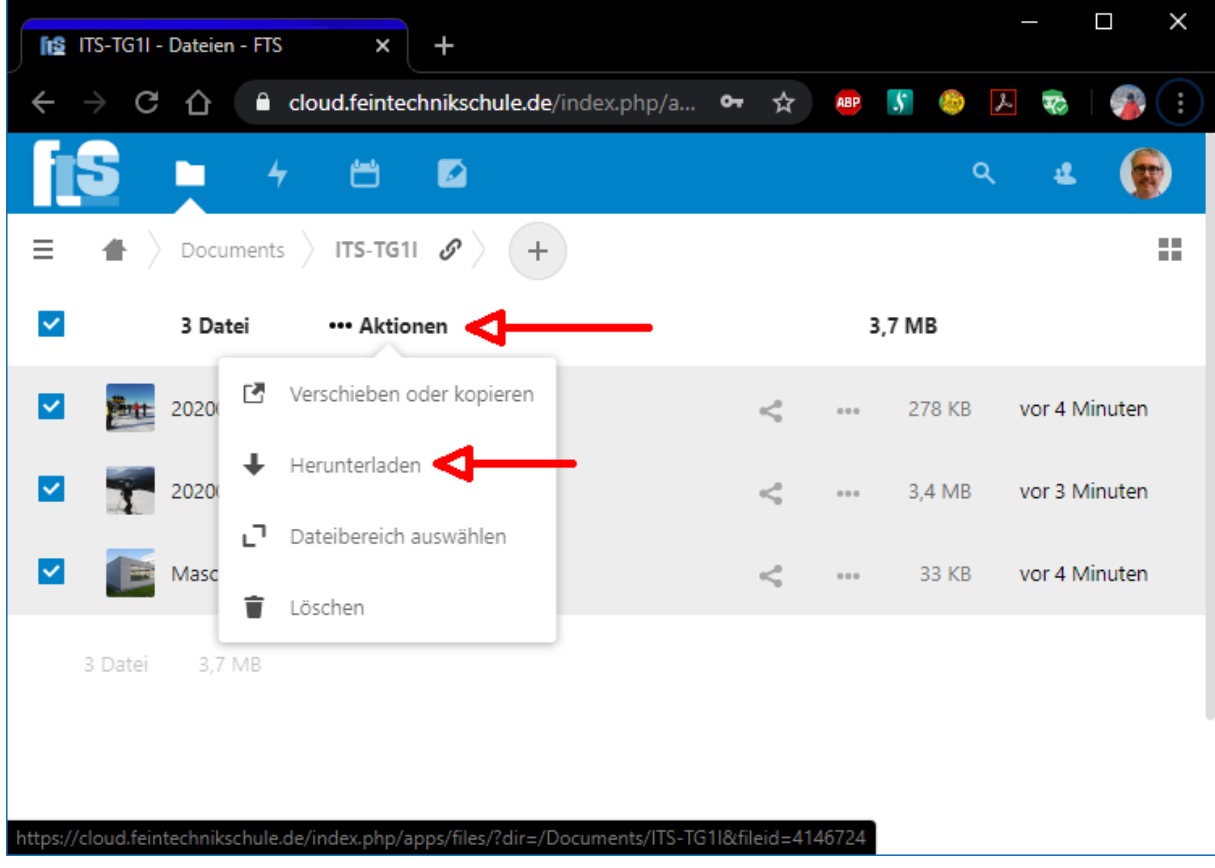

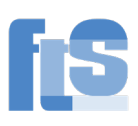

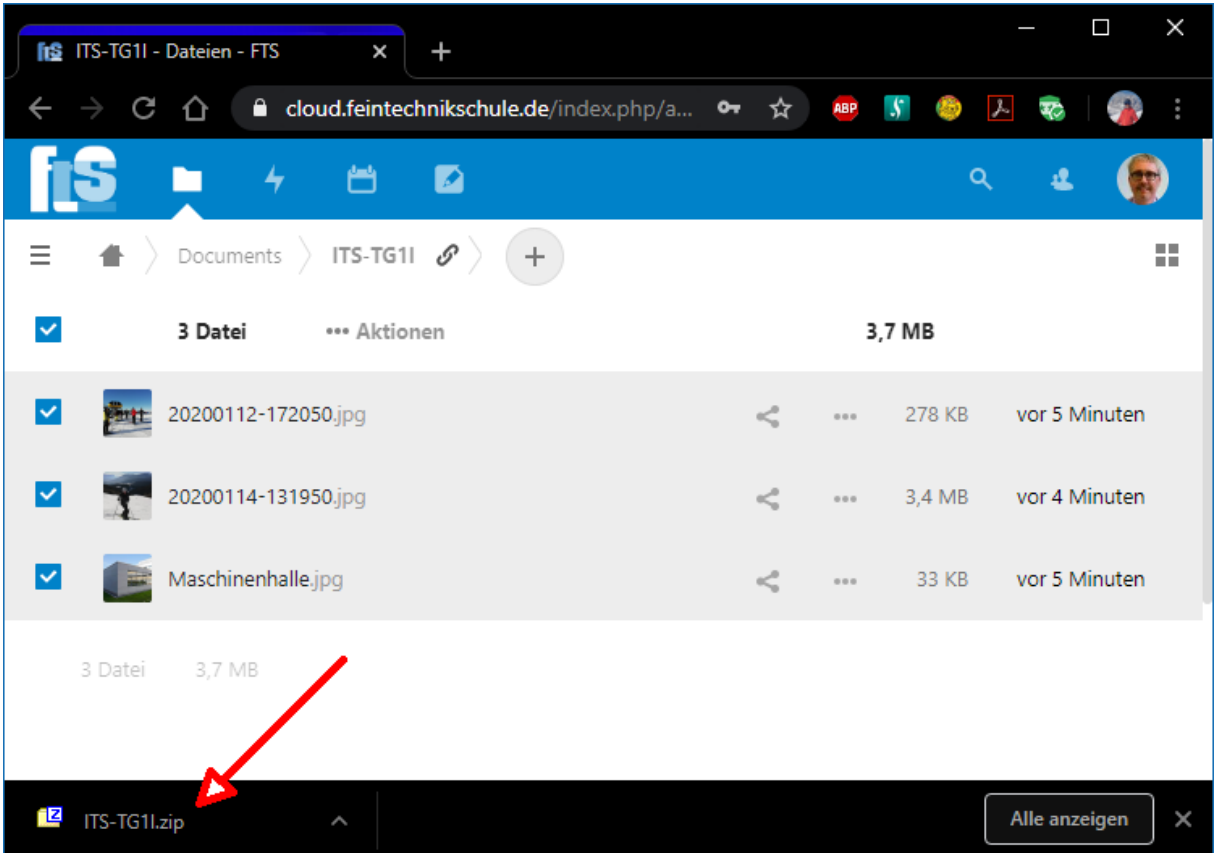

Sie kriegen den ganzen Inhalt des Ordners in **einem** Paket.

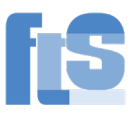

#### Anleitung für die Android-App

Das Vorgehen ist grundsätzlich gleich wie im Browser. Die Symbole und Beschriftungen sind zum Teil etwas anders.

Voraussetzung: Sie haben die Nextcloud-App installiert und sind angemeldet. Sie haben im Ordner Documents einen Ordner angelegt:

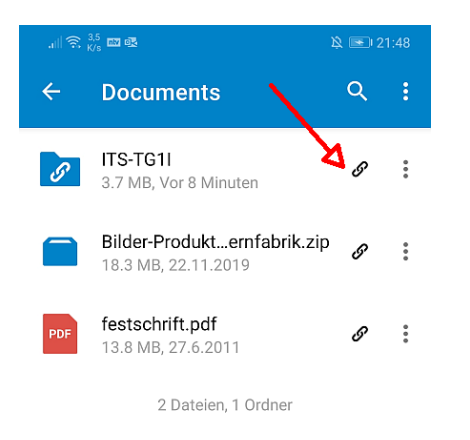

Wenn der Ordner schon freigegeben ist, erscheint ein Link-Symbol (siehe Screenshot). Ansonsten ein Teilen-Symbol.

Wählen Sie "Link teilen", "bearbeiten" und über das 3-Punkte-Menü "Dateiliste verbergen". Über das Blätter-Symbol können Sie den Link in die Zwischenablage kopieren und von dort in einer Mail oder im Messenger weitergeben.

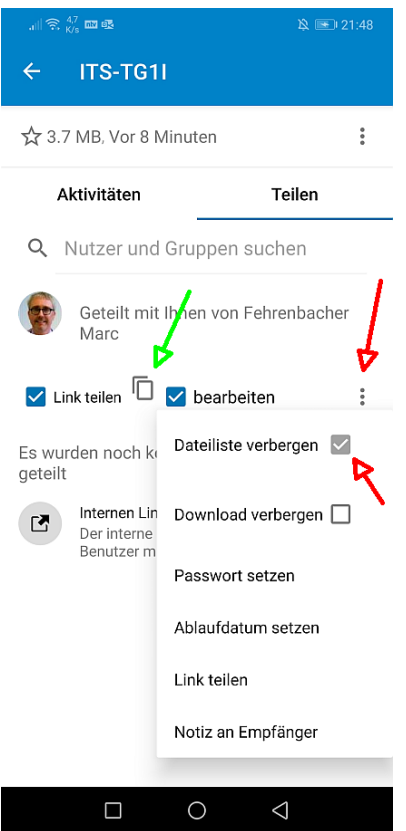

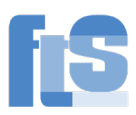

## 7) Einrichten der 2-Faktor-Authentifizierung

Diese dient zu einer weiteren Absicherung Ihres Accounts.

Klicken Sie rechts oben auf das Konto | Einstellungen und links auf Sicherheit:

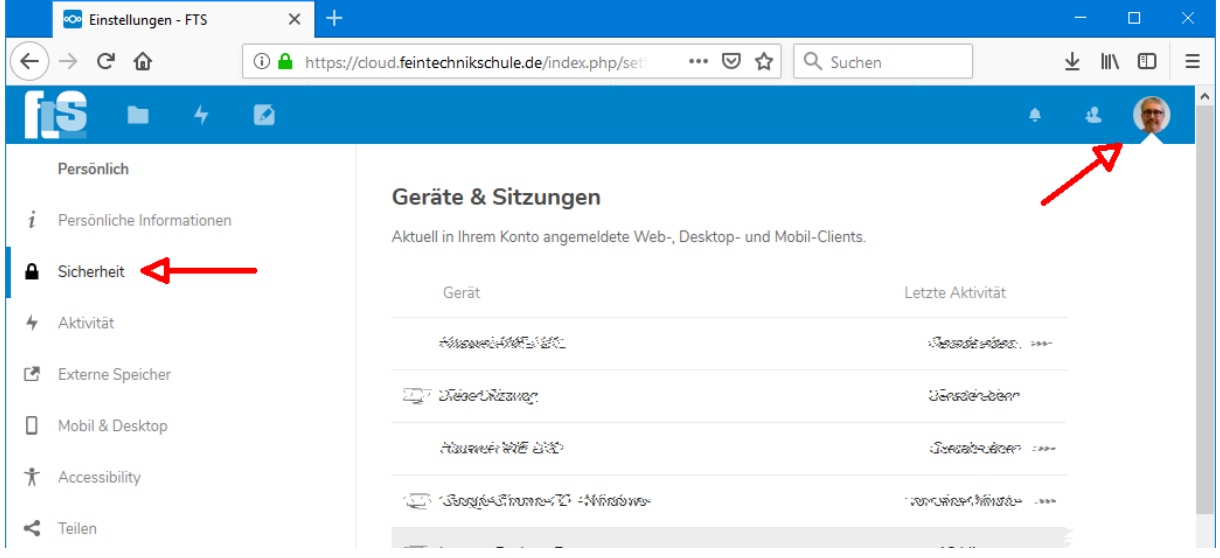

Sie sehen zunächst eine Liste der Loginversuche. Scrollen Sie nach unten:

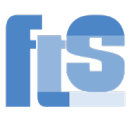

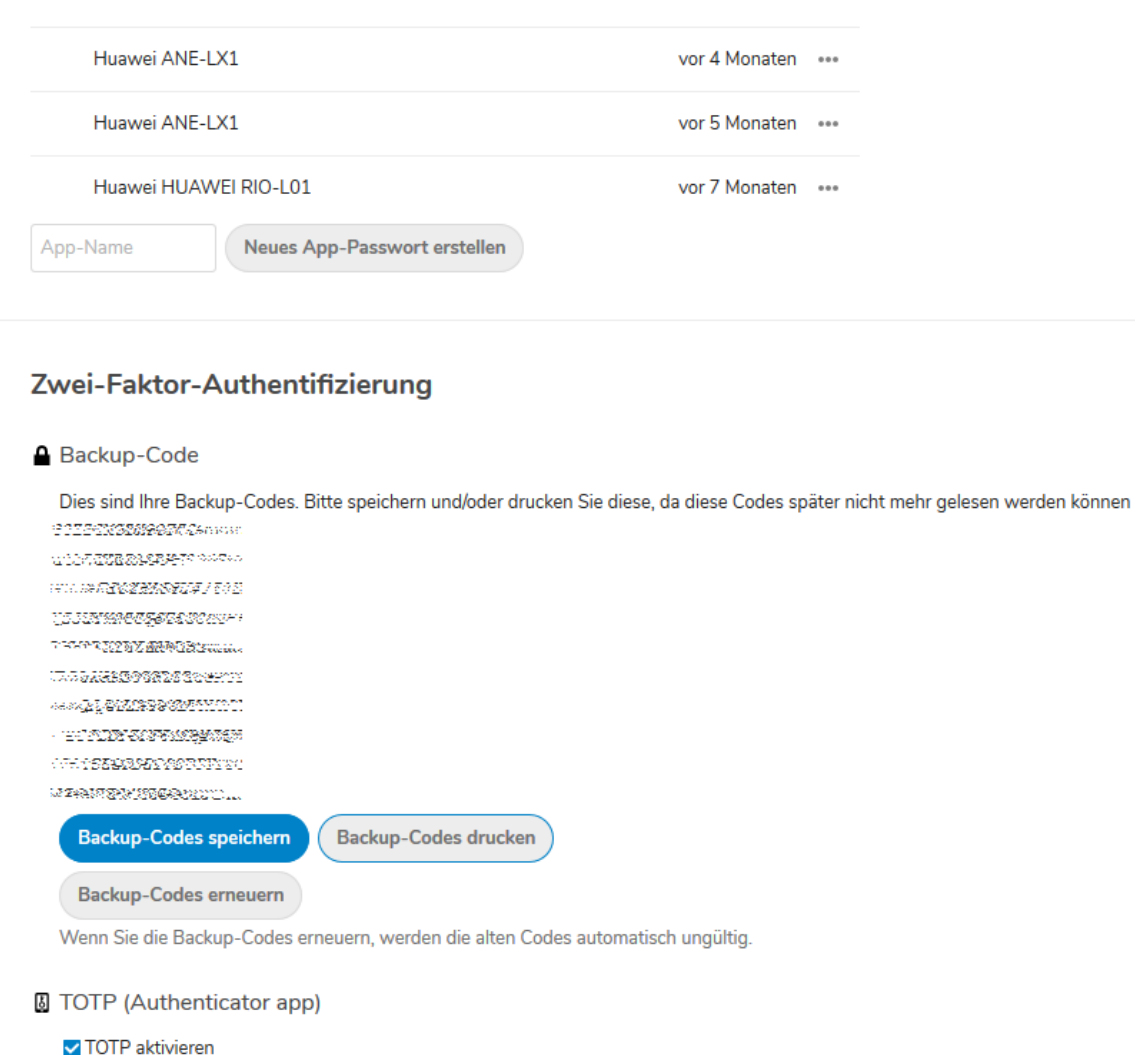

Lassen Sie sich Backup-Codes generieren und ausdrucken. Bewahren Sie diese an einem sicheren Ort auf. Damit kann man sich jeweils einmal einloggen.

Aktivieren Sie dann TOTP (time based onetime password).

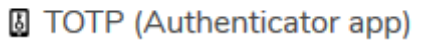

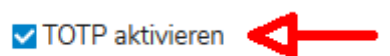

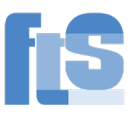

#### Scannen Sie den QR-Code mit der App "Google Authenticator"

<https://play.google.com/store/apps/details?id=com.google.android.apps.authenticator2> oder einem ähnlichen Programm:

**图 TOTP (Authenticator app)** 

O TOTP aktivieren Ihr neuer TOTP-Schlüssel ist: 339533466889333253 Für eine schnelle Konfiguration, QR-Code mit der TOTP-App scannen:

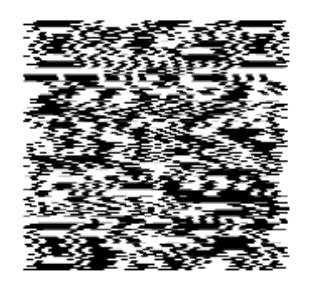

Nachdem Sie die App konfiguriert haben, geben Sie unten einen Testcode ein, um sicherzustellen, dass alles funktioniert:

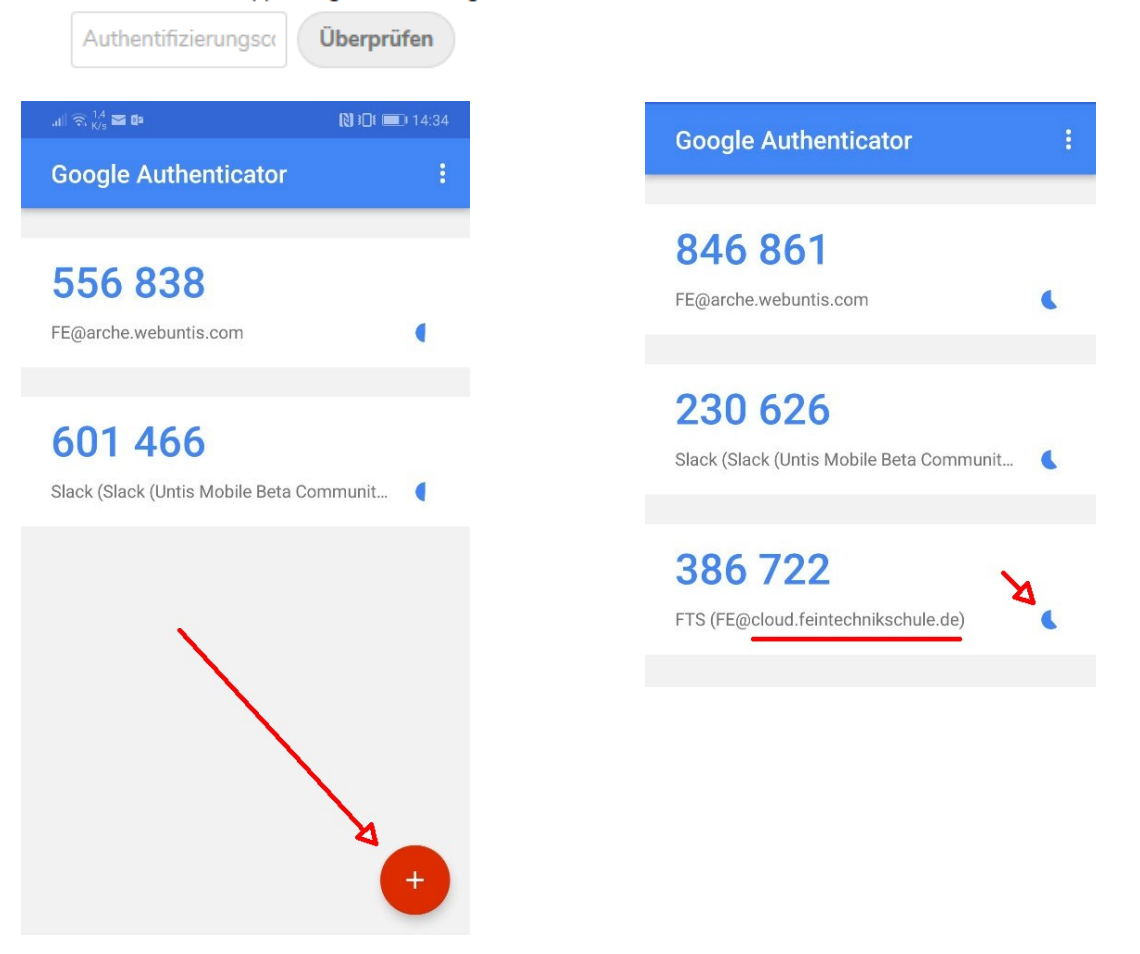

Der langsam rückwärts laufende Kreis zeigt an, wie lange der 2. Faktor noch gültig ist. Geben Sie nun diese 6stellige Zahl ein, damit bestätigt wird, dass alles funktioniert.

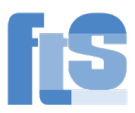

### 8) Windows-Laufwerk mittels WebDav

Auf die Cloud können Sie auch mittels WebDav zugreifen. Die Angabe lautet: <https://cloud.feintechnikschule.de/remote.php/webdav/>

Sie finden diese aber auch im Browser: Loggen Sie sich im Browser in die Cloud ein. Klicken Sie links unten auf Einstellungen und dann auf den Link bei WebDav und kopieren Sie diesen mit der Tastenkombination <strg>+<c>.

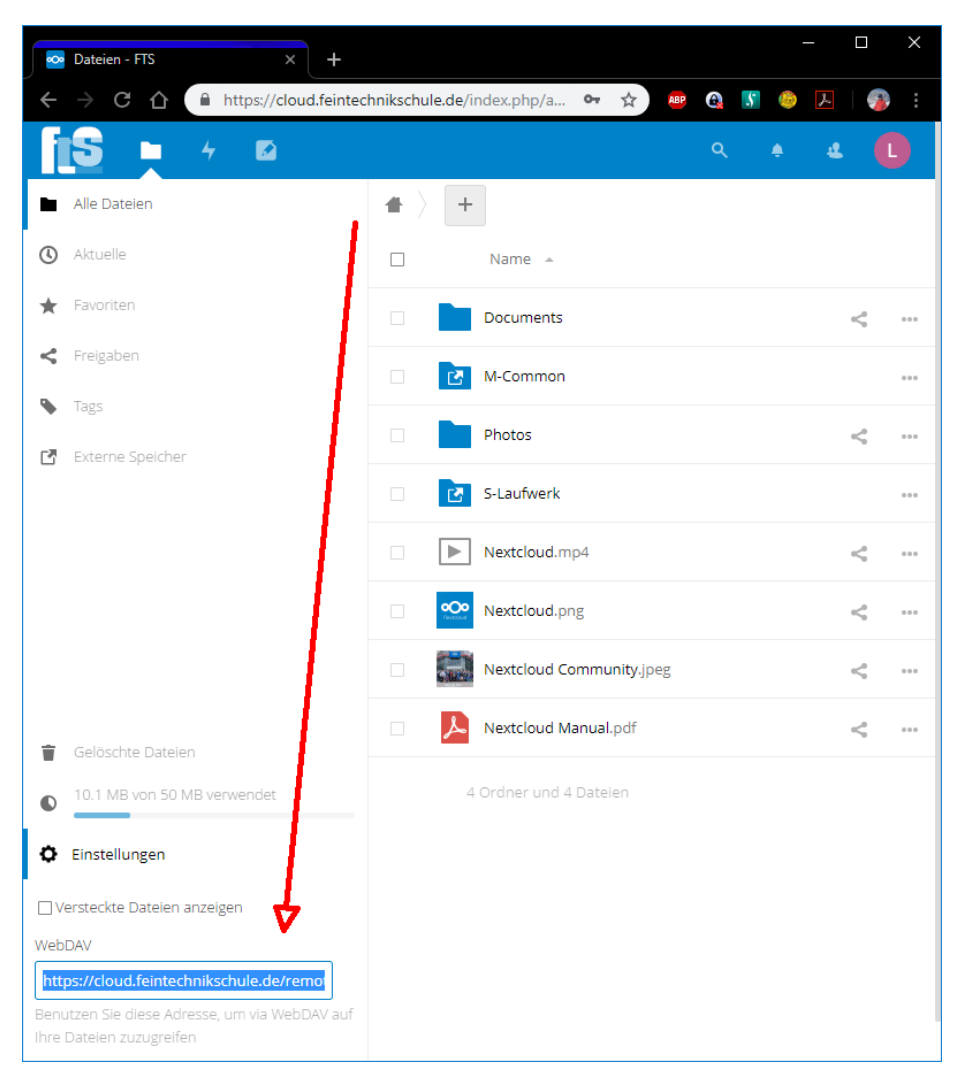

Öffnen Sie den Windows-Explorer (Tastenkombination <windows>+<e>) und gehen Sie in Windows10 auf "Dieser PC" bzw. in Windows7 auf "Computer" und dann Netzlaufwerk verbinden:

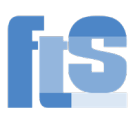

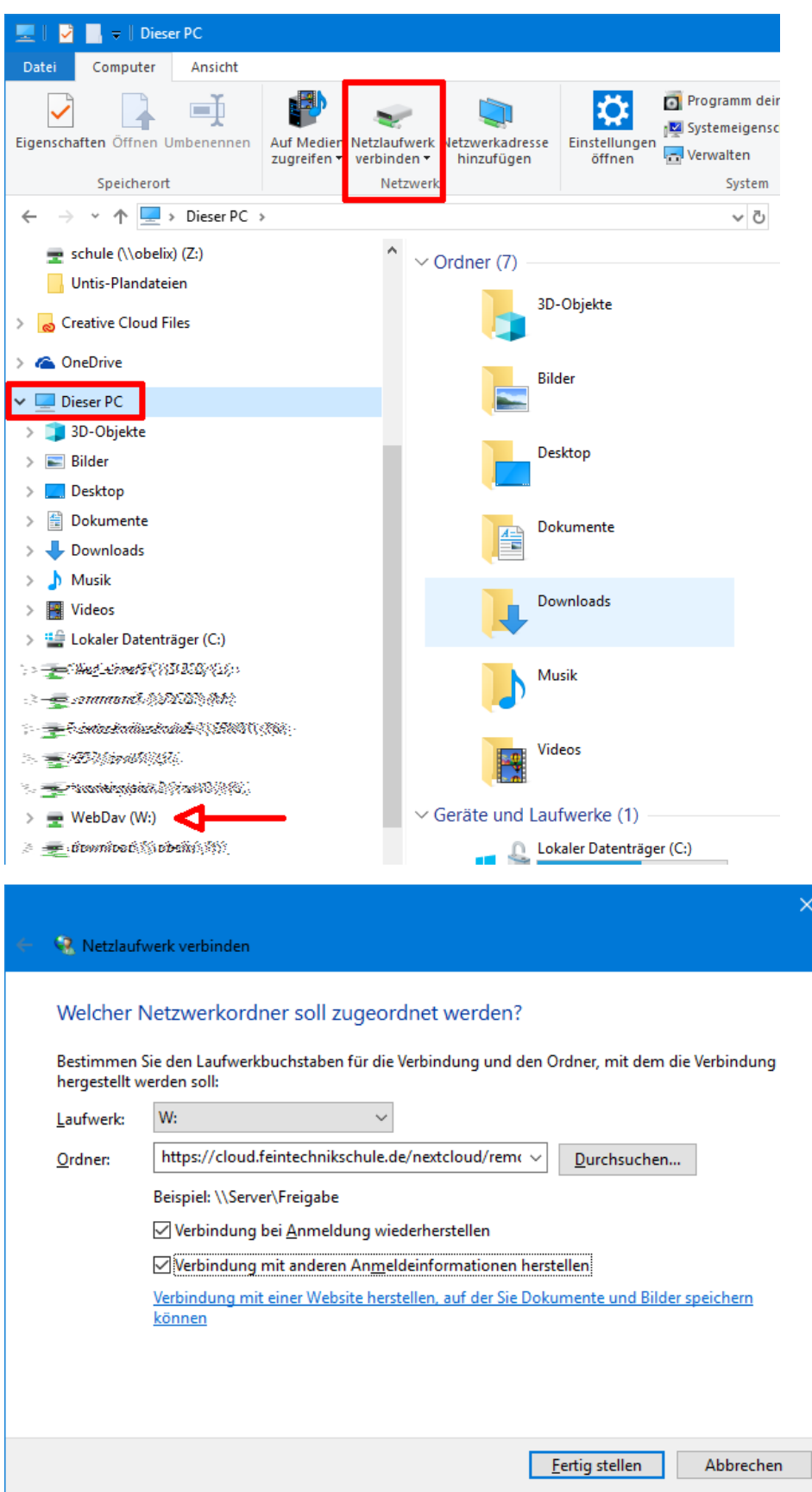

Kopieren Sie die Angabe in "Ordner" und wählen Sie das gewünschte Laufwerk. Bei der Verbindung geben Sie Username und Passwort wie im Browser ein und kreuzen an, dass die Angaben gespeichert werden sollen.

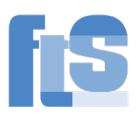

### 9) Weitere Ordner in der Cloud einbinden

Gehen Sie im Browser auf ihr Profil (rechts oben) und Einstellungen:

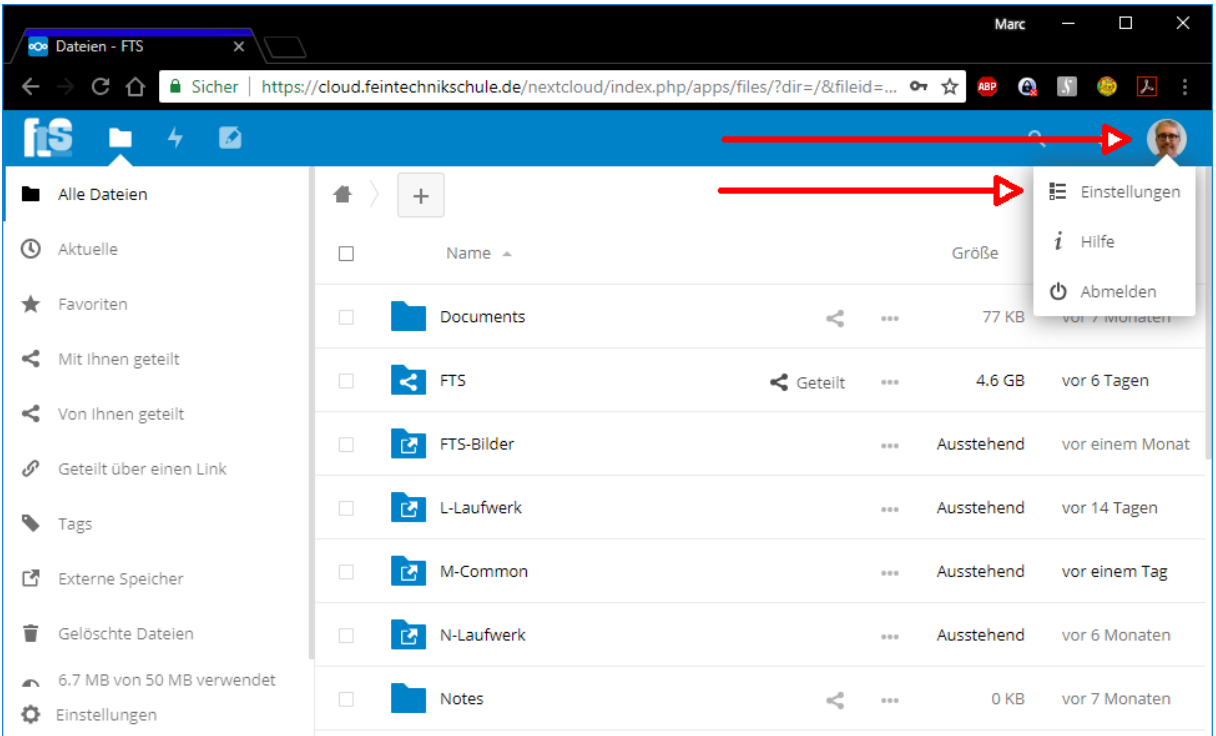

#### Und auf "Externe Speicher":

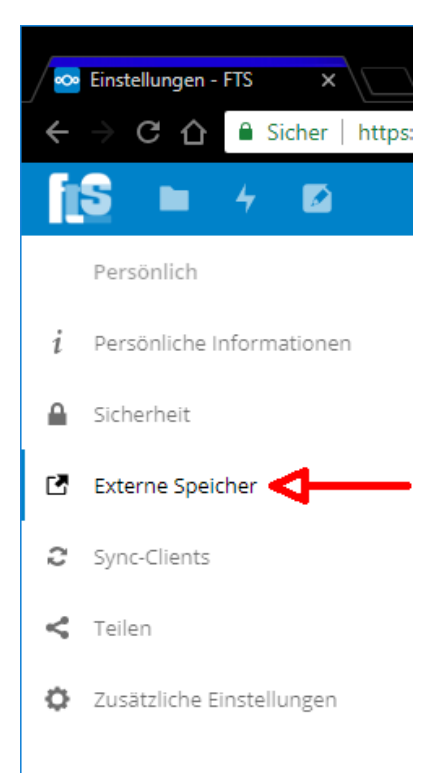

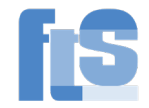

Den Ordnernamen können Sie beliebig nennen. Unter diesem Namen ist der Ordner später zu finden.

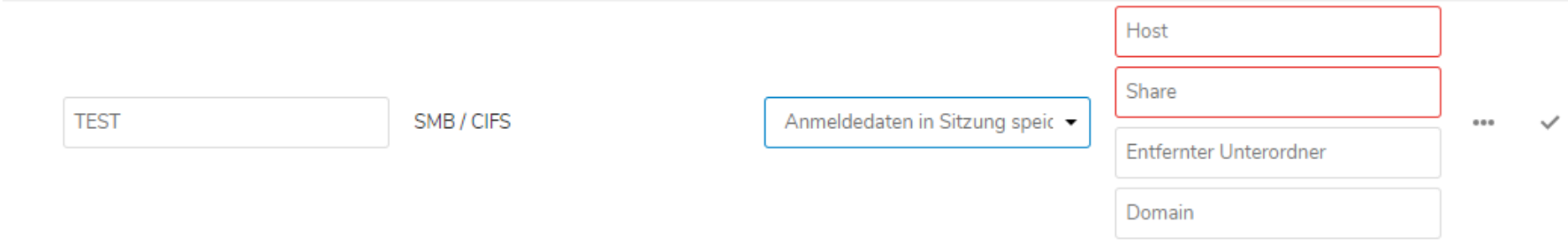

### **ACHTUNG: Die Schule hat zwei Server: ftssrv01 und ftssrv02**. So kann es aussehen (bei Lehrern):

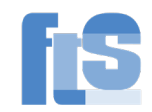

### **Externe Speicher**

Externer Speicher erlaubt es, externe Speicherdienste und Geräte als Zweitspeicher-Geräte in Nextcloud einzubinden. Es kann Benutzern erlaubt werden eigene externe Speicherdienste einzubinden.

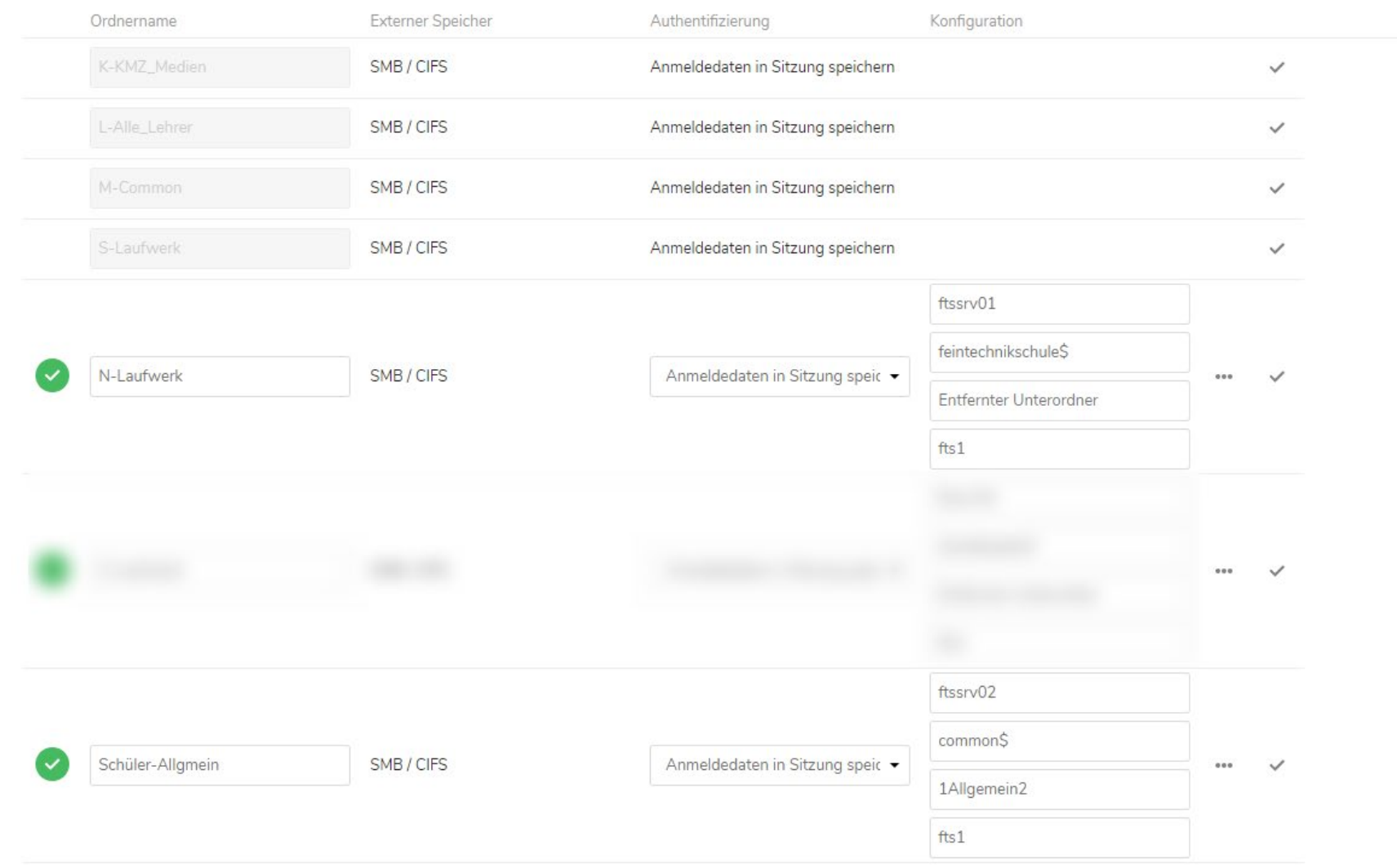

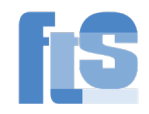

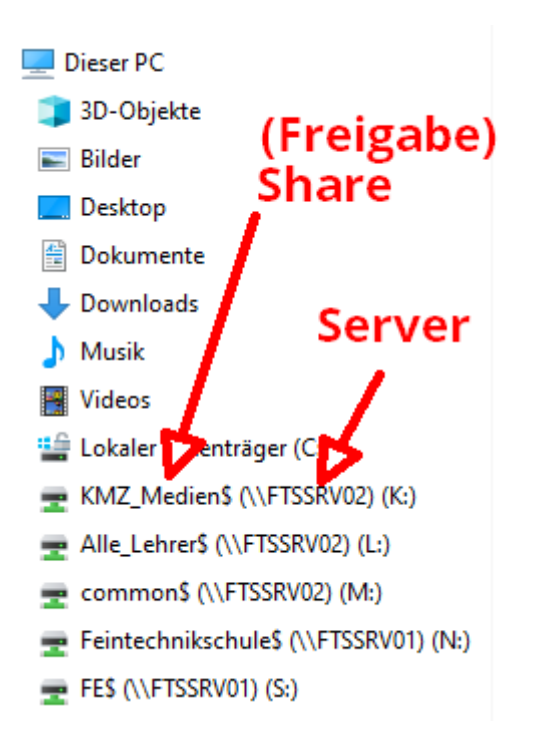

Der Host ist bei der NextCloud ohne die beiden Backslash \\ einzutragen. Der entfernte Unterordner kann leerbleiben, wenn man direkt oben an der Wurzel sein will. Die Domäne ist immer fts1.

(Ende Anleitung. Marc Fehrenbacher [fe@feintechnikschule.de\)](mailto:fe@feintechnikschule.de)